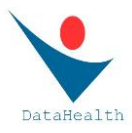

# **GUIDA per l'uso del Servizio DATAHEALTH per società sportive non affiliate alla FCI**

Per evidenziare il contenuto dei singoli capitoli è sufficiente cliccare sul capitolo interessato.

# **Sommario**

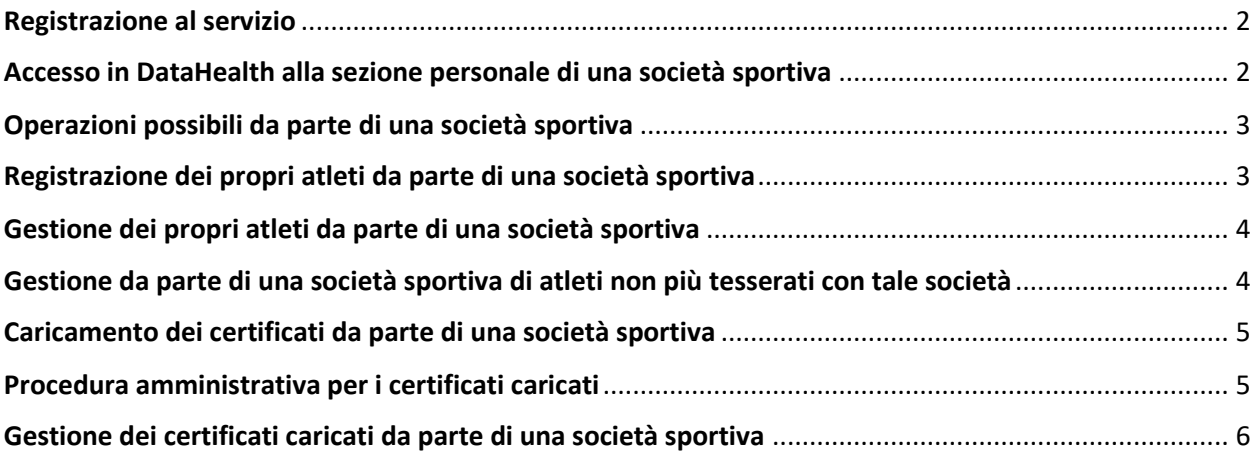

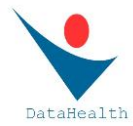

## **Registrazione al servizio**

<span id="page-1-0"></span>*Attenzione: La registrazione è da effettuarsi da parte di soggetto legalmente rappresentante la società sportiva che si intende registrare in DataHealth.*

All'interno della homepage di DataHealth [\(www.datahealth.it\)](http://www.datahealth.it/) selezionare l'opzione "REGISTRAZIONE SOCIETÀ"

Selezionare "REGISTRA SOCIETÀ SPORTIVA NON AFFILIATA ALLA FCI".

Nella pagina attivata è necessario procedere alla compilazione di tutti i campi presenti (facendo attenzione a tutte le note inserite nella pagina!!!),

- scegliere una password che, unitamente alla e-mail della società, costituirà la credenziale di accesso per l'account in DataHealth della suddetta società sportiva
- compilare tutti i campi richiesti
- esprimere il consenso a fondo pagina
- leggere con attenzione la nota a fondo pagina
- cliccare su "REGISTRA SOCIETÀ"

Attenzione: è necessario che la email della società sportiva non sia una email già utilizzata da un precedente account registrato in DataHealth; nel caso la conferma di registrazione evidenziasse il messaggio "Questo indirizzo email è già presente nel sistema!" è necessario segnalare a DataHealth [\(info@datahealth.it\)](mailto:info@datahealth.it) tale problema.

Per attivare l'account della società così creato sarà necessario cliccare sull'apposito link presente nella mail che sarà inoltrata automaticamente all'indirizzo mail della società.

È necessario verificare l'arrivo di tale mail cercando anche nella casella di posta indesiderata. In caso di non avvenuta ricezione è possibile segnalare la non avvenuta ricezione inoltrando una mail a: [info@datahealth.it](mailto:info@datahealth.it)

Cliccando sul link di attivazione presente nella mail ricevuta si aprirà in automatico, in DataHealth, la sezione riservata della società sportiva che ha così completato la registrazione.

#### **Accesso in DataHealth alla sezione personale di una società sportiva**

<span id="page-1-1"></span>Una volta completato il processo di registrazione (e avendo attivato l'account a seguito della mail ricevuta), è possibile in ogni momento accedere alla sezione riservata seguendo questa procedura:

- nella home page di DataHealth cliccare su LOGIN
- inserire le credenziali della società sportiva e cliccare su "ACCEDI"

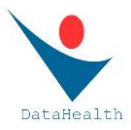

In caso di dimenticanza della password, è possibile utilizzare l'opzione "PASSWORD DIMENTICATA?" presente nella pagina di Login

## **Operazioni possibili da parte di una società sportiva**

<span id="page-2-0"></span>Una volta eseguito l'accesso al proprio account tramite le credenziali scelte in fase di registrazione (email e password) è possibile operare sulle tre sezioni presenti:

- Dettaglio società
- Lista degli atleti
- Lista dei certificati

La sezione "DETTAGLIO SOCIETÀ" consente di verificare i dati riferiti alla società ed eventualmente procedere alla modifica di: password e indirizzo (dopo la modifica è necessario dare la conferma)

La sezione "LISTA degli ATLETI" consente di registrare i propri atleti (atleti tesserati con la suddetta società), di gestire tali profili anagrafici e di caricare, per ogni atleta, i personali certificati

La sezione "LISTA dei CERTIFICATI" consente di avere sotto controllo tutti i certificati caricati e verificarne lo "status" e gestire le possibili funzioni al riguardo.

#### **Registrazione dei propri atleti da parte di una società sportiva**

<span id="page-2-1"></span>Nella sezione "LISTA degli ATLETI" è presente il comando "REGISTRA UN NUOVO ATLETA".

Opzionando tale comando si apre una maschera che consente, inserendo i tre dati richiesti, di verificare se tale atleta è già presente in DataHealth con un suo personale account.

In caso di corrispondenza dei tre dati inseriti (cognome, nome, data di nascita) con un profilo già presente in DataHealth, una volta cliccato su "CERCA" comparirà una maschera che riporta un profilo anagrafico (cognome, nome, data di nascita e codice fiscale) corrispondente ai dati di ricerca inseriti. In tal caso è opportuno procedere alla attenta verifica della effettiva piena corrispondenza ed è possibile dare il comando "IMPORTA ANAGRAFICA". Comparirà la maschera del completo profilo anagrafico dell'atleta e si dovrà dare ulteriore "CONFERMA". L'atleta così registrato comparirà ora nella pagina "LISTA degli ATLETI".

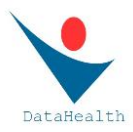

In caso di non corrispondenza dei tre dati inseriti (cognome, nome, data di nascita) con un profilo già presente in DataHealth, una volta cliccato su "CERCA" comparirà l'avviso "ATLETA NON ANCORA REGISTRATO IN DH? CLICCA QUI". Opzionando tale comando si aprirà la pagina di registrazione dell'atleta, Sarà sufficiente inserire gli ulteriori due dati richiesti (email dell'atleta e nazione di residenza dell'atleta\*) e dare il comando "REGISTRAZIONE ATLETA". L'atleta così registrato comparirà ora nella pagina "LISTA degli ATLETI".

\* attenzione*: è necessario inserire la nazione di residenza e non la nazionalità dell'atleta!!!*

## **Gestione dei propri atleti da parte di una società sportiva**

<span id="page-3-0"></span>Nella sezione "LISTA degli ATLETI", per ogni atleta presente è sufficiente cliccare sulla freccia in fondo a destra (sulla riga dell'atleta) per evidenziare i relativi dettagli anagrafici.

Dei dati presenti, relativi all'atleta, sarà possibile modificare unicamente la email.

La presenza del corretto indirizzo mail dell'atleta è necessario affinchè, oltre alla società sportiva, vengano indirizzate automaticamente da DataHealth anche all'atleta le mail relative a:

- conferma di avvenuta validazione del personale certificato caricato dalla società (tale mail recherà anche il **QRcode-DH** che l'atleta potrà così salvare sul proprio smartphone e presentare in ogni occasione utile a dimostrazione del corretto possesso del certificato di idoneità previsto)
- avviso di prossima scadenza del personale certificato di idoneità (tale avviso viene inoltrato 30 gg prima della scadenza di un certificato caricato in DataHealth e validato)

L'indirizzo mail di ogni atleta inserito-salvato nella sua personale pagina consente inoltre alla società sportiva di inoltrare eventuali note all'atleta semplicemente utilizzando il comando "INVIA MAIL" presente in tale pagina.

## <span id="page-3-1"></span>**Gestione da parte di una società sportiva di atleti non più tesserati con tale società**

Una società sportiva è autorizzata a "gestire" in DataHealth i dati e i certificati relativi ad un proprio atleta sino a quando tale atleta è tesserato con tale società.

Nel momento in cui un atleta presente nella "LISTA degli ATLETI" di una società sportiva non dovesse essere più tesserato con tale società, la società ha l'obbligo di "cestinare" l'atleta dando il comando (corrispondente ad un cestino) presente nella riga dell'atleta.

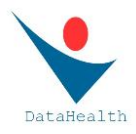

Il nominativo di un atleta "CESTINATO" non comparirà più nella "LISTA degli ATLETI"\* ma i certificati relativi a tale atleta e caricati nel tempo da parte della società sportiva per la quale era tesserato continueranno ad essere presenti nella sezione "LISTA dei CERTIFICATI"; in tal modo la società sportiva può in ogni momento visionare, recuperare, stampare o inoltrare via mail tali certificati. Tale possibilità è ovviamente limitata ai soli certificati caricati da detta società.

\* attenzione: *sarà sempre possibile "evidenziare" gli atleti cestinati attivando, nei filtri di ricerca, l'opzione "MOSTRA CESTINATI".*

## **Caricamento dei certificati da parte di una società sportiva**

<span id="page-4-0"></span>Per ogni atleta presente nella "LISTA degli ATLETI" è possibile caricare un certificato selezionando l'icona PDF presente subito a fianco della freccia blu a fondo della riga relativa a tale atleta.

- 1) Selezionando tale comando si aprirà la pagina per il caricamento del certificato. È sufficiente selezionare il tipo di certificato che s intende caricare. Per i tesserati a Federazioni o Enti di promozione sportiva la scelta sarà: o AGONISTICO o NON AGONISTICO (il tipo di certificato "per attività sportiva ad elevato impegno cardiovascolare" è riservato solamente ai soggetti non tesserati con Federazioni o Enti di promozione sportiva).
- 2) Dopo aver selezionato la tipologia del certificato che si intende caricare, è necessario compilare con attenzione e completezza i dati richiesti e relativi al certificato che si intende caricare.
- 3) Selezionare (con il comando "SFOGLIA") il file che si intende caricare (file che deve essere la copia esatta e completa del certificato in possesso della società sportiva); tale file non deve superare i 2 mega e deve essere rispettoso del corretto orientamento del documento!!!
- <span id="page-4-1"></span>4) Dopo aver correttamente selezionato il file da caricare, selezionare "CONFERMA e PROCEDI CON IL CARICAMENTO"; dopo pochi istanti comparirà, in alto a destra, un messaggio verde di avvenuto corretto caricamento.

#### **Procedura amministrativa per i certificati caricati**

Per ogni certificato caricato, affinchè passi in fase di validazione, è necessario completare la procedura amministrativa.

Nella sezione "LISTA dei CERTIFICATI" è possibile prendere visione dei certificati che, dopo avvenuto caricamento, sono ancora in stato "da pagare".

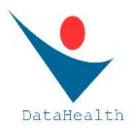

È possibile procedere al pagamento in modalità singola (selezionando un singolo certificato) o plurima (selezionando più certificati).

Dopo aver selezionato i certificati per i quali si intende completare la procedura amministrativa cliccare sul comando "VAI AL PAGAMENTO"; si aprirà la pagina con la modalità di pagamento (possibile con PayPal o con normale carta di credito). Tale pagina recherà il totale da pagare in funzione del numero di certificati che si intende pagare.

Per le società sportive è prevista una sensibile riduzione del prezzo per i certificati caricati. In specifico:

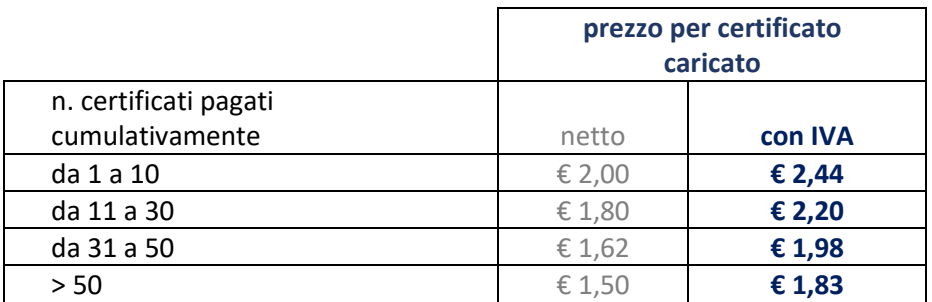

# **Gestione dei certificati caricati da parte di una società sportiva**

<span id="page-5-0"></span>Una volta caricato, ogni certificato comparirà nella sezione "LISTA dei CERTIFICATI".

Per ogni certificato presente in tale lista sarà specificato:

- tipo di certificato
- data di scadenza
- giorni mancanti alla scadenza (tale cifra sarà in rosso se i gg sono meno di 30)
- stato del certificato ("validato" o "in fase di validazione" o "da pagare")
- note (l'eventuale presenza di un bollino rosso indica che, in fase di validazione del certificato, sono stati riscontrati elementi necessari di modifica da parte di chi ha caricato il certificato; posizionando il cursore su tale bollino è possibile evidenziare i contenuti della nota); per ogni nota inserita è stata in ogni caso inoltrata una mail (all'indirizzo mail della società) contenente tale nota.
- L'eventuale freccia grigia presente a fondo riga (presente solo in caso di certificato "validato") consente di inoltrare via mail tale certificato
- L'icona relativa ai dettagli del certificato (icona con la penna o freccia blu) consente di aprire la pagina del certificato caricato; in caso di icona con la penna è possibile procedere a correzioni dei dati inseriti o a sostituzione del file caricato; in caso di freccia blu (presente in caso di certificato già "validato") è possibile evidenziare la pagina del certificato ma non sarà possibile procedere a modifiche